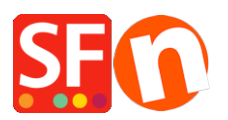

[Kennisbank](https://shopfactory.deskpro.com/nl/kb) > [Kortingen](https://shopfactory.deskpro.com/nl/kb/discount-functions) > [Set up a Marketing Voucher code that applies to specific](https://shopfactory.deskpro.com/nl/kb/articles/set-up-a-marketing-voucher-code-that-applies-to-specific-products) [products](https://shopfactory.deskpro.com/nl/kb/articles/set-up-a-marketing-voucher-code-that-applies-to-specific-products)

## Set up a Marketing Voucher code that applies to specific products

Elenor A. - 2021-09-13 - [Kortingen](https://shopfactory.deskpro.com/nl/kb/discount-functions)

You can now setup a voucher code that is to limited to specific products or certain brand or department using Marketing Voucher function. You must have a ShopFactory Cloud account (paid subscription) to be able to use this feature.

## **In ShopFactory:**

Products that you want to promote must have "Discount code (customers)" in Properties dialog.

- Open your shop in ShopFactory
- Double-click on the *Product* to open the EditView mode
- Click on *Properties* and locate the *Discount code* **(customers)** field
- Enter your 'Discount code'

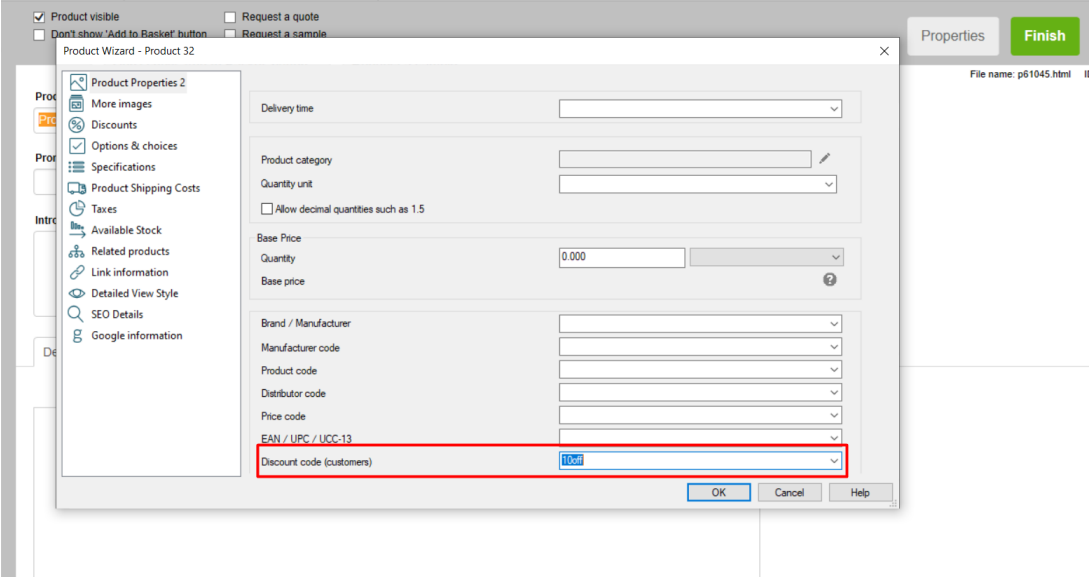

- Click OK -> *Finish*
- Enable voucher feature under *Services* menu

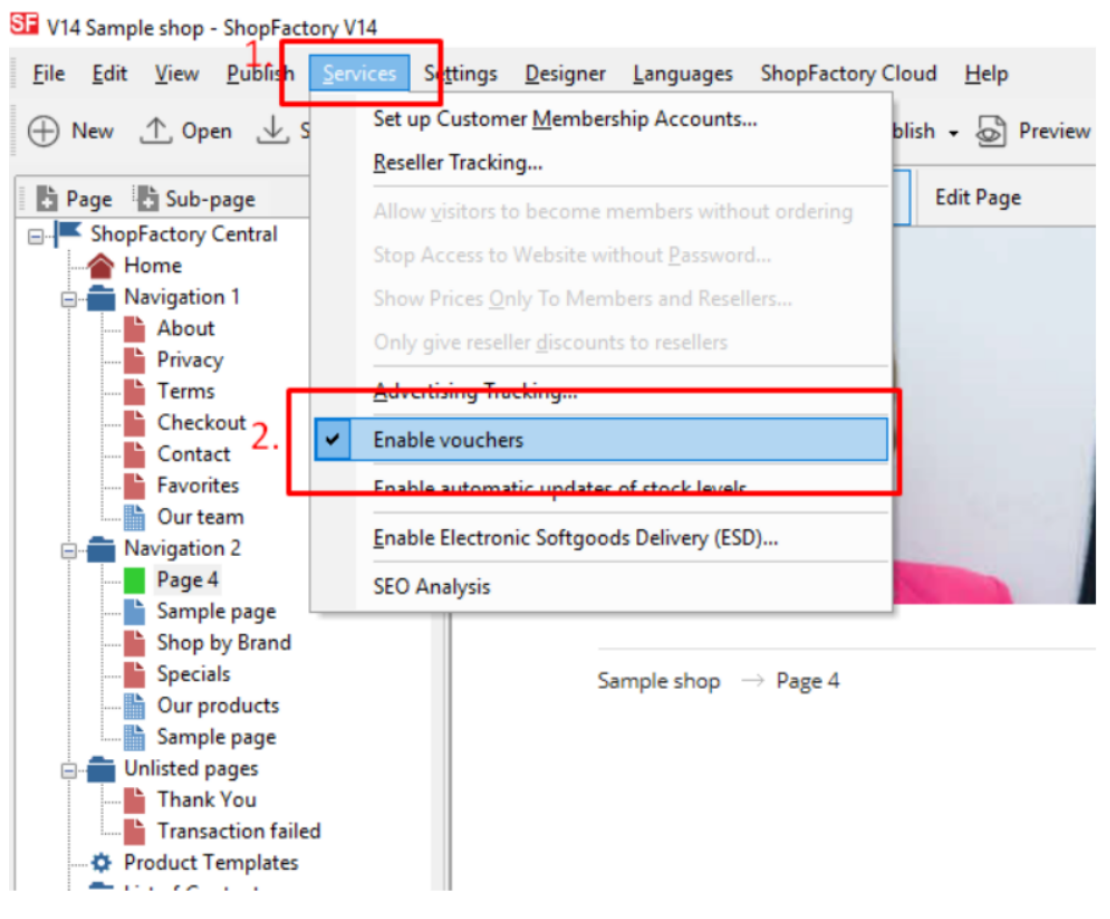

- Save and publish your shop

## **SF Cloud Settings:**

- In your shop, click on *SF Cloud* in *SF Central page*
- Click *Marketing* -> *Vouchers*

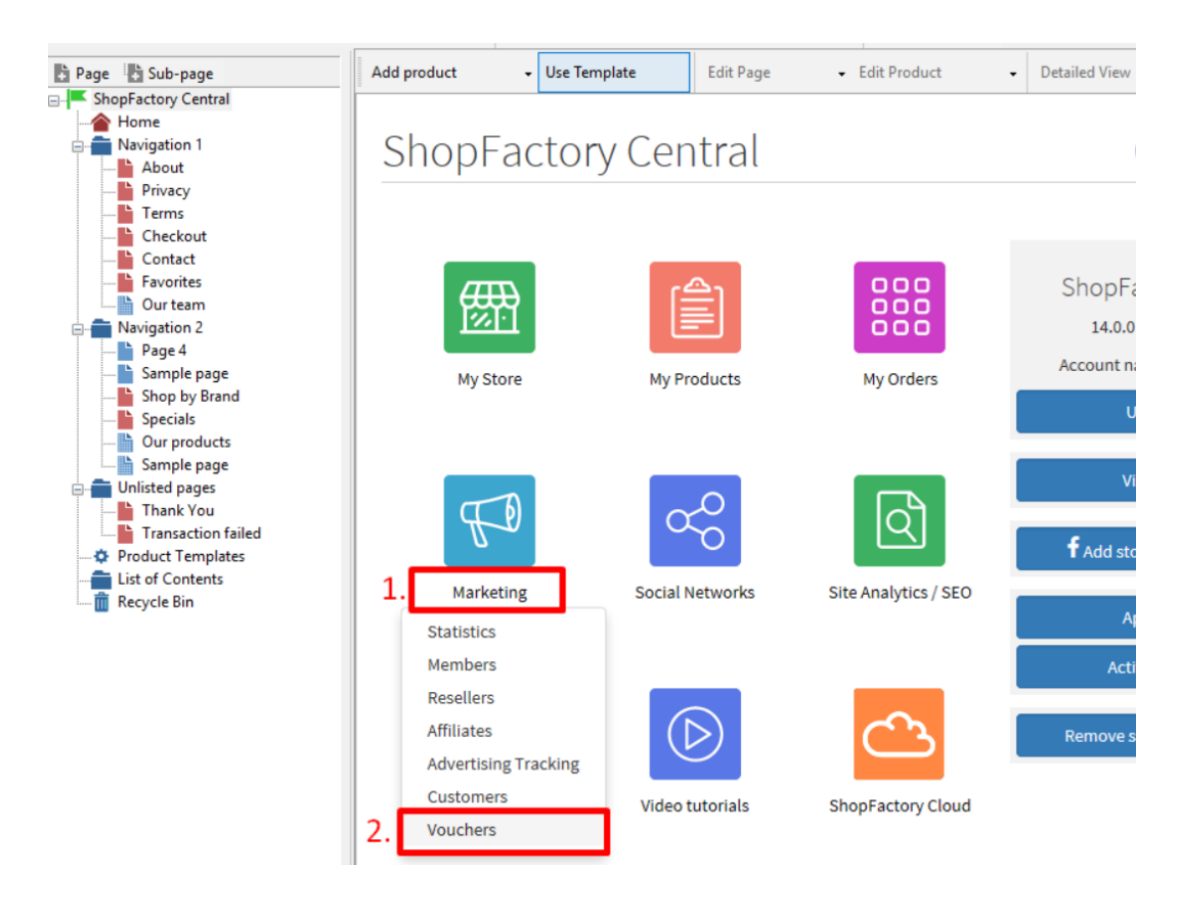

- You will be redirected to SF Cloud

interface, <https://app.santu.com/buynow/marketing/vouchers?toffset=28800>

- Click *Manage Vouchers,<https://app.santu.com/buynow/voucher/list>*

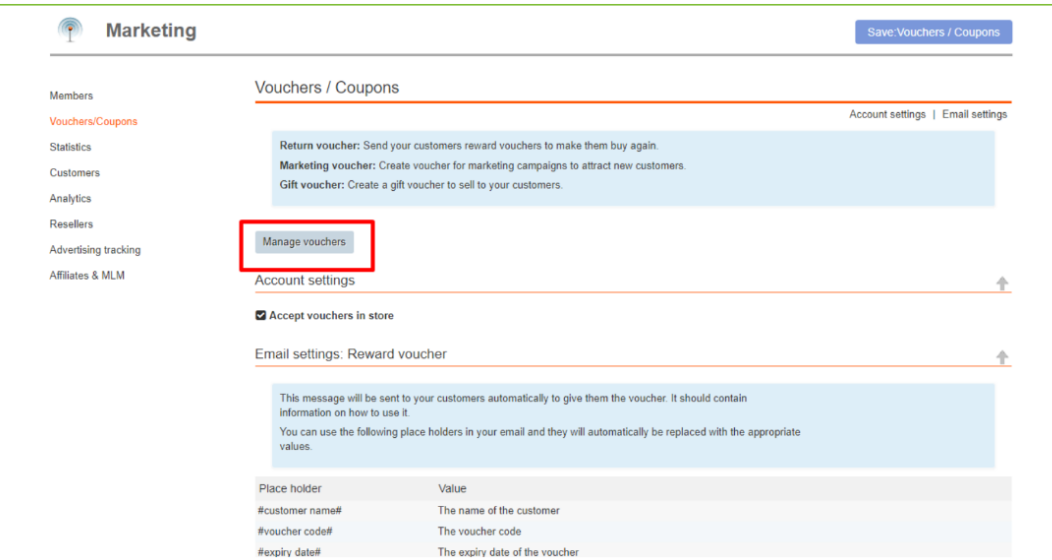

- Click the "**Add**" button and then select *Marketing*

*Voucher*,<https://app.santu.com/buynow/voucher/add/type/marketing>

- Under **Discount type,** select -> *Reduce Price by the following amount -> 10*
- Setup your marketing voucher and enter the "*Discount codes (customers)*" you have entered

in the shop - the code must match in both your shop and SF Cloud Marketing voucher setting.

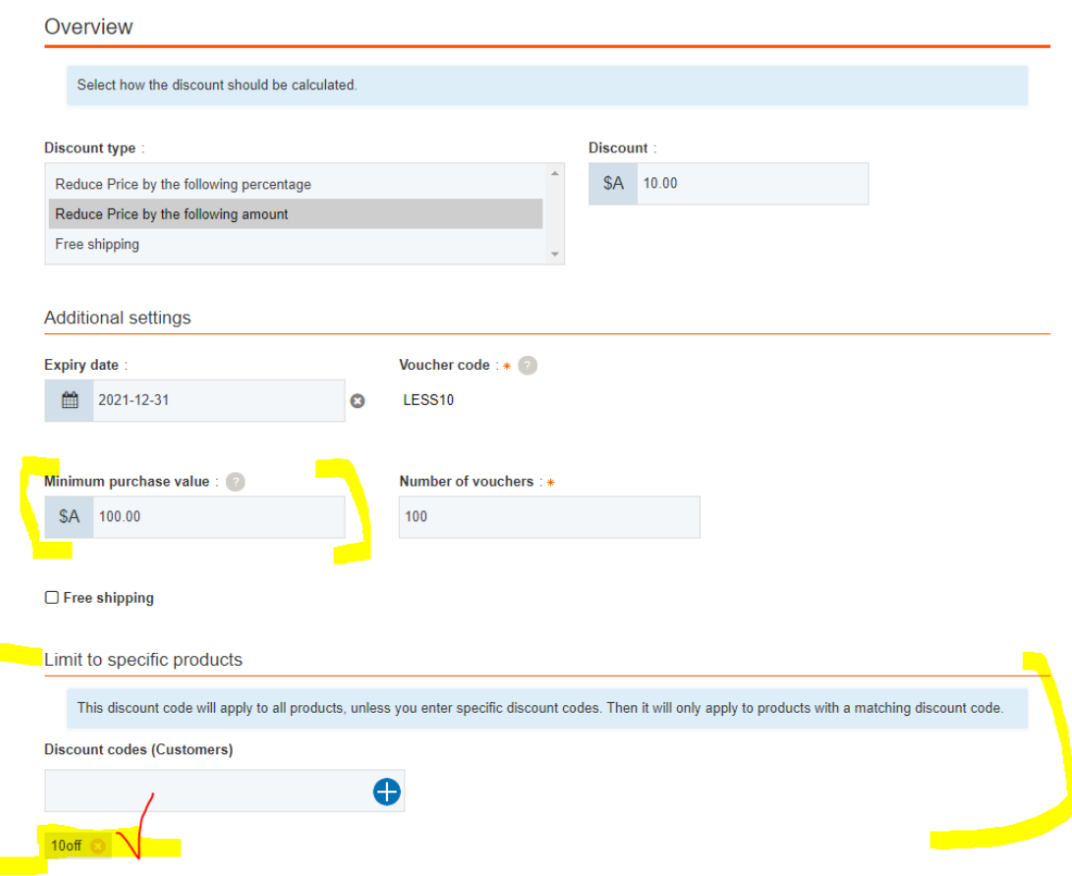

- Click **Publish** to create/update this marketing voucher

Example,

Marketing Voucher setup with minimum purchase value of \$100 to a specific product –

This is the product that qualifies for that marketing voucher code: LESS10

[https://merliza-sf14.shopfactory.com/contents/en-us/p55021\\_Test-Product-1.html](https://merliza-sf14.shopfactory.com/contents/en-us/p55021_Test-Product-1.html)

- If you only have 1 qty
- Apply LESS10 voucher code, it will tell you that you need to spend \$100
- Change the qty to 3 to make the purchase above \$100 and apply the code

If you add a product to cart that does not have the Customer discount code, then it will prompt the buyer that the product in cart does not qualify for a discount.

**\*\*\*NOTE**: You could also use "*product templates*" feature to apply the same discount code to other products

- Copy any product and paste it in the Product Templates category
- Select the page where you want to copy the "Discount Code (customers)" to other products then

switch to LIST mode (Manage Products)

- Select the Product(s) -> right click to view the shortcut menu -> select *Copy values from a*

*product template to all selected products*

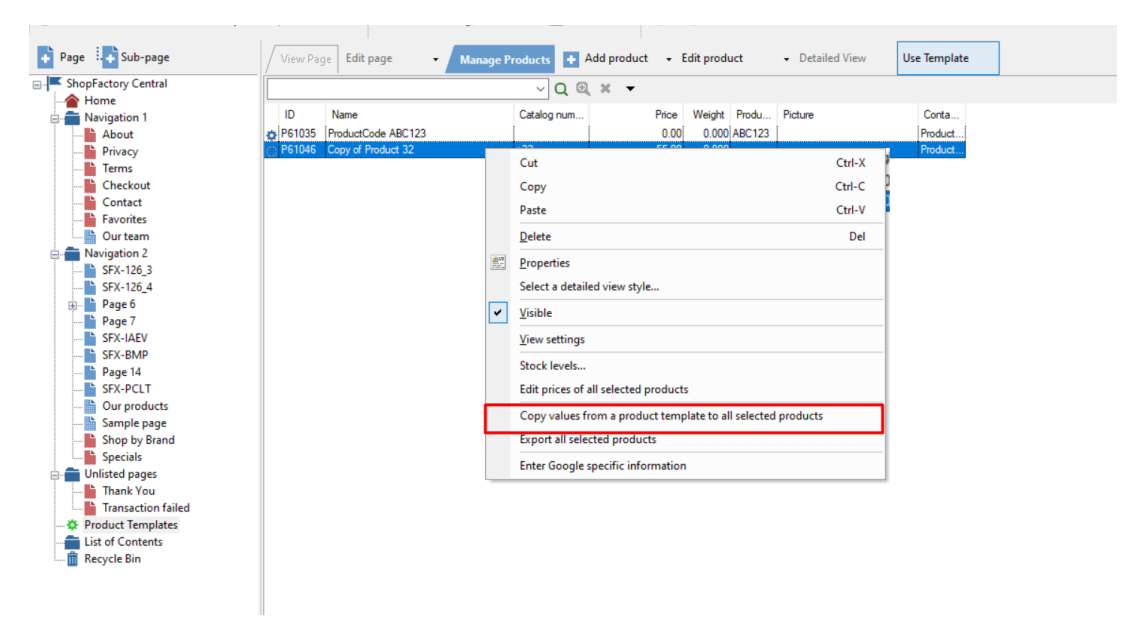

- Tick the checkbox "*Discount code (customers)*"

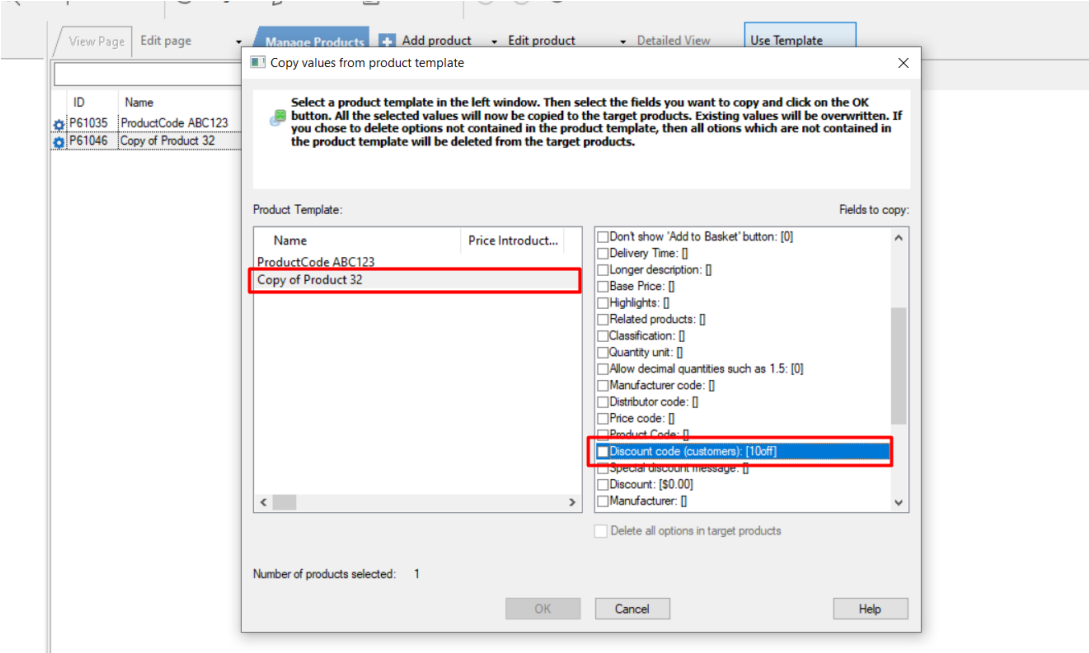

## - Click OK

- Save and publish your shop again.